# **Tamil Nadu e-District User Manual**

**for** 

# **ADF-206 Renewal of Relief Assistance to Marine Fishermen Families during LEAN Period**

Prepared by

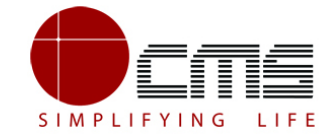

**CMS Computers LTD** 

http://www.cms.co.in/

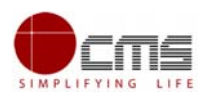

# **Table of Contents**

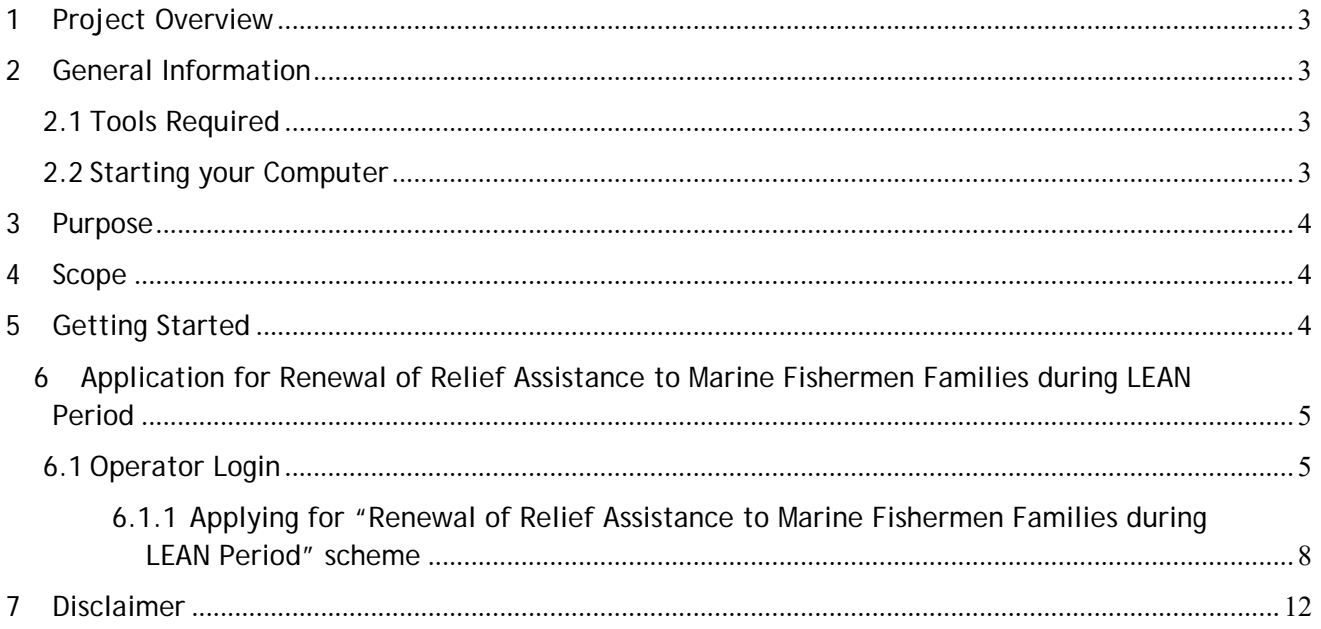

#### **CONFIDENTIAL**

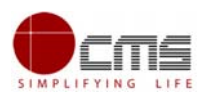

# **E-DISTRICT TAMIL NADU USER MANUAL**

**(Government of Tamil Nadu)** 

# **1 Project Overview**

Districts are the de facto front-end of government where most Government-to Consumer or G2C interaction takes place.

The e-District project was conceptualized to improve this experience by creating an automated workflow system for the district administration and help in providing the citizen efficient department services through Common Service Centers (CSCs), the primary front end channels envisaged under the National e-Governance Plan by Department of Information Technology (DIT), Ministry of Communication and Information Technology (MCIT), Government of India.

# **2 General Information**

# **2.1 Tools Required**

You will be provided with the following basic infrastructure:

- Computer (CPU, Monitor, Keyboard & Mouse)
- Network Connection (as per requirement)
- Peripherals (as per requirement)
- Browser (Google chrome, Version 50)
- Uninterrupted Power Supply (UPS)

# **2.2 Starting your Computer**

## **Steps**

- 1. Ensure all cables are connected between the computer, network connection, peripherals & UPS
- 2. Plug the UPS to the electrical socket
- 3. Switch 'ON' the electrical socket
- 4. Switch 'ON' the UPS
- 5. Press the (power button) on the computer
- 6. Allow the system to boot up

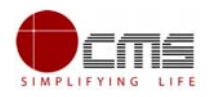

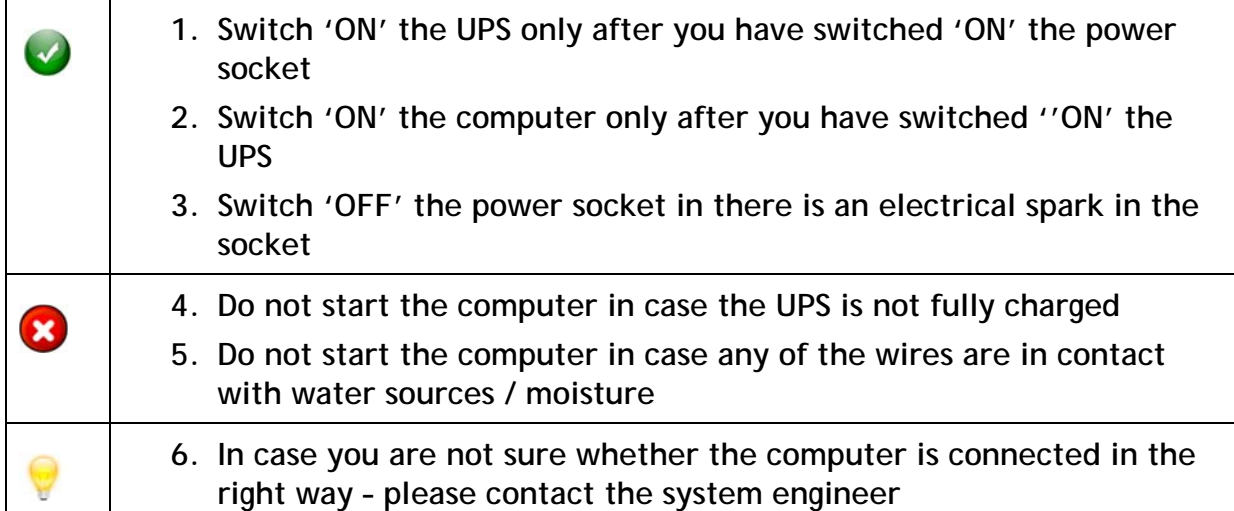

# **3 Purpose**

The purpose of this User Manual is to help user in running e-Sevai application. The manual consist of Steps used for registering service request and processing of application request at different levels using e- Sevai Application.

# **4 Scope**

The scope of this document is to provide Support and Guidance to End Users to access the e-Sevai application.

# **5 Getting Started**

Following points and guidelines may be referred while accessing the e-district application:

- User must have valid username and password
- Make relevant and correct entries only
- Recheck the entries before clicking on Submit button
- Mandatory fields should not be left blank
- Mandatory/Optional documents should be attached as per requirement
- Do not make false entries

**To launch E district -** *ONLINE*

a) Double click on the  $\bullet$  to open the browser

i) The browser will be open with default page or blank page

ii) Enter the URL and press enter button on keyboard

# **6 Application for Renewal of Relief Assistance to Marine Fishermen Families during LEAN Period**

## **6.1 Operator Login**

User starts with the given Steps after opening the Chrome Browser.

**STEP 1:** Go to the **e-Sevai** (Government of Tamil Nadu) Web Portal. Below show page will open.

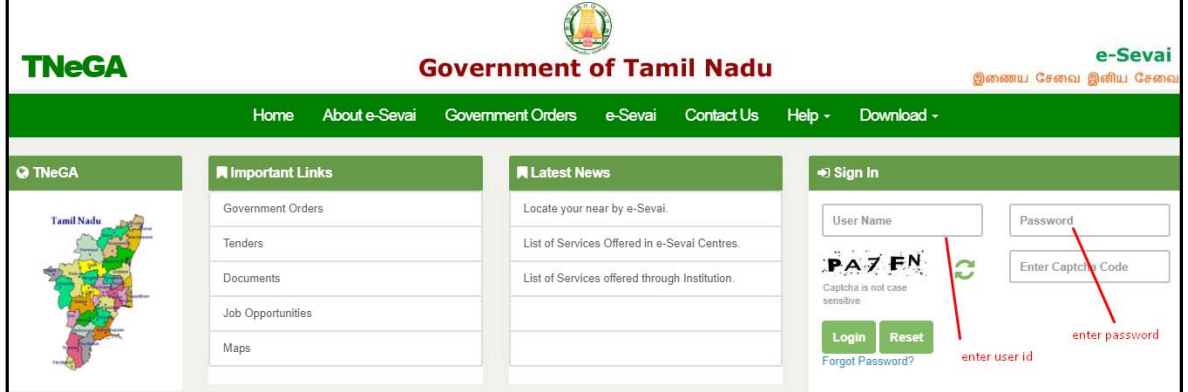

**Image - 1** 

**STEP 2**: Enter the Login credentials and Captcha code

**STEP 3**: Click on **Login**.

User will be redirected to the e-Sevai Dashboard as shown below.

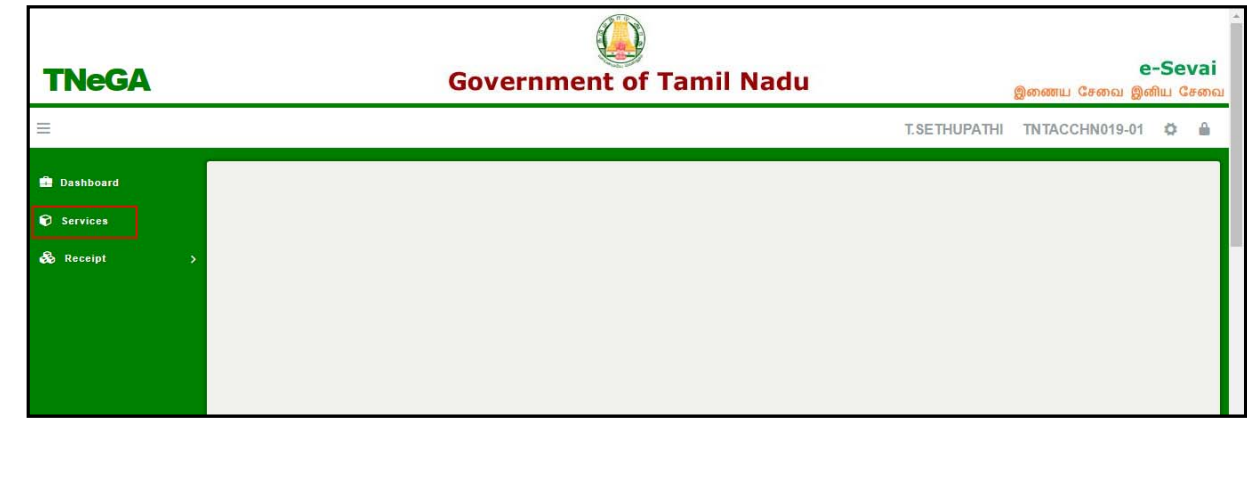

## **STEP 4: Click on Services**

Department Wise service listing will appear.

### **STEP 5**: Click on **Fisheries** link.

User can also switch to the **Service Wise** listing, or search a particular service using keywords by clicking on **Search.**

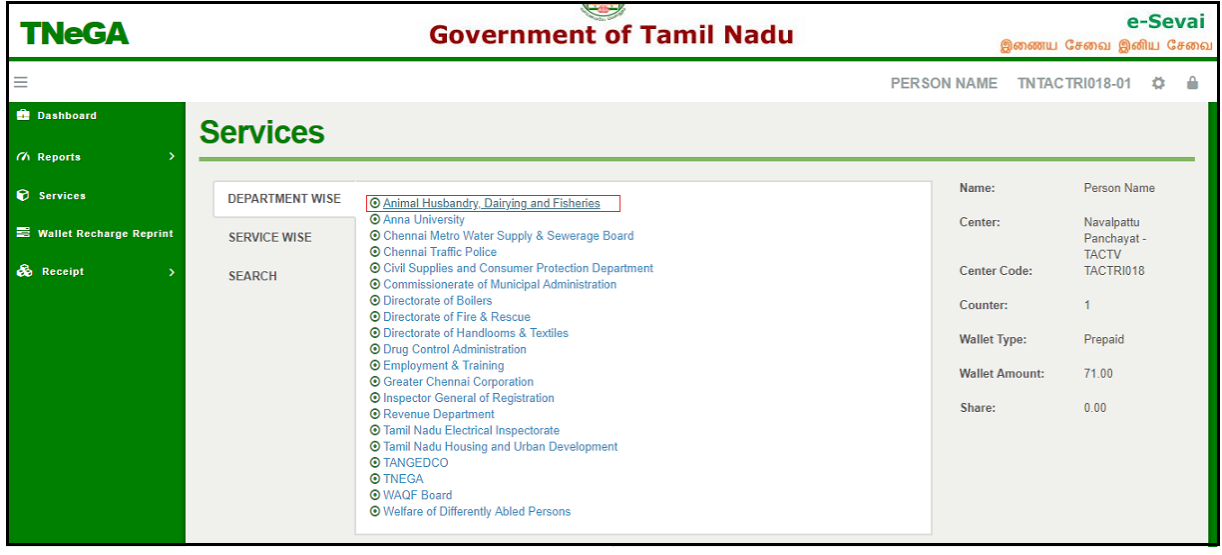

**STEP 6**: Click on **ADF-205-Renewal of Relief Assistance to Marine Fishermen Families during LEAN Period"** link.

User will be redirected to the e-District Portal.

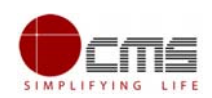

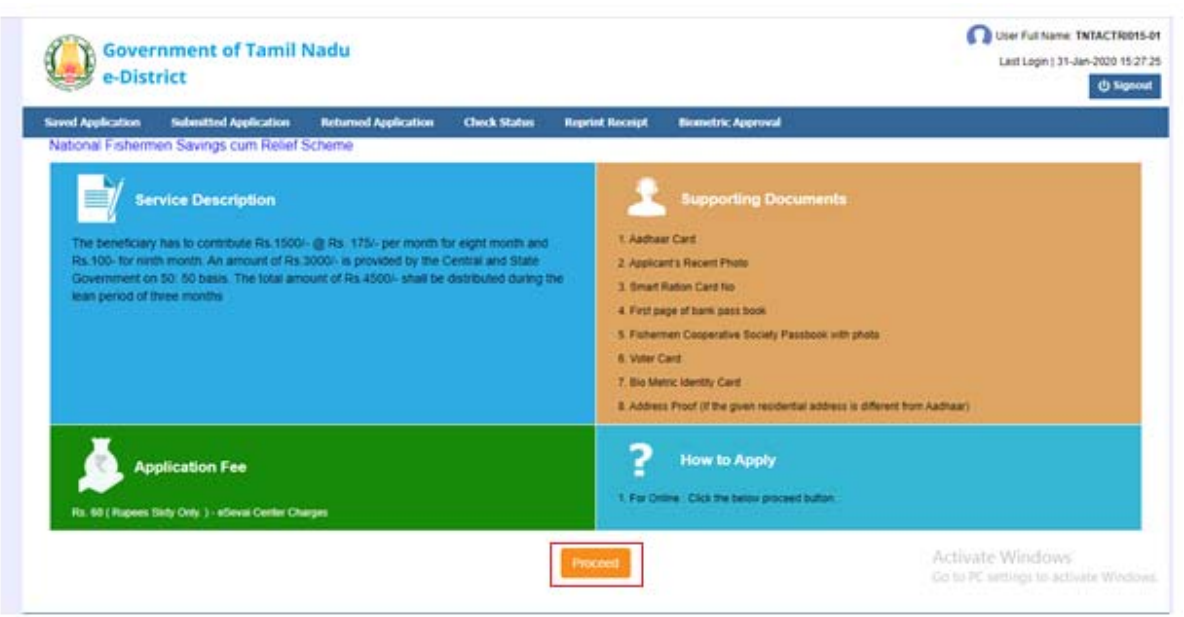

## **STEP 7**: Click on **Proceed.**

User will be redirected to the Applicant search page as shown below.

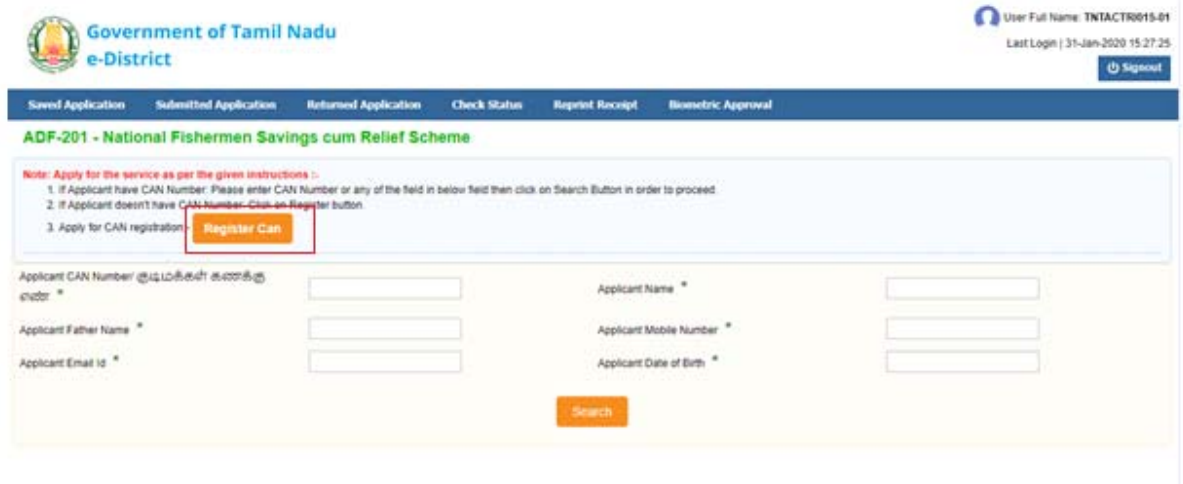

The Applicant can perform Search using the following options:

- Applicant CAN Number.
- Applicant Name.

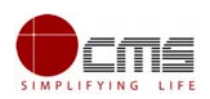

- Applicant Father Name.
- Applicant Mobile Number.
- Applicant Email Id.
- Applicant Date Of Birth.

**Note** – The **green asterisk** signifies that the available search options are **optional**  mandatory.

The applicant will be able to go ahead with the application process if he/she already has a unique CAN number; otherwise the applicant is required to register for a CAN number.

For Renewal Service, the applicant will be validated and made eligible through the below following conditions.

- 1. Applicant should have availed previous year BAN period scheme and strike order should be generated for that period.
- 2. CAN current address and previous year eForm address should be same.

## **6.1.1Applying for "Renewal of Relief Assistance to Marine Fishermen Families during LEAN Period" scheme**

The applicant will be redirected to the Application e-form screen as shown below once **Proceed clicked.** 

Most of the common details will be auto filled from CAN and the remaining mandatory fields have to be filled by the user.

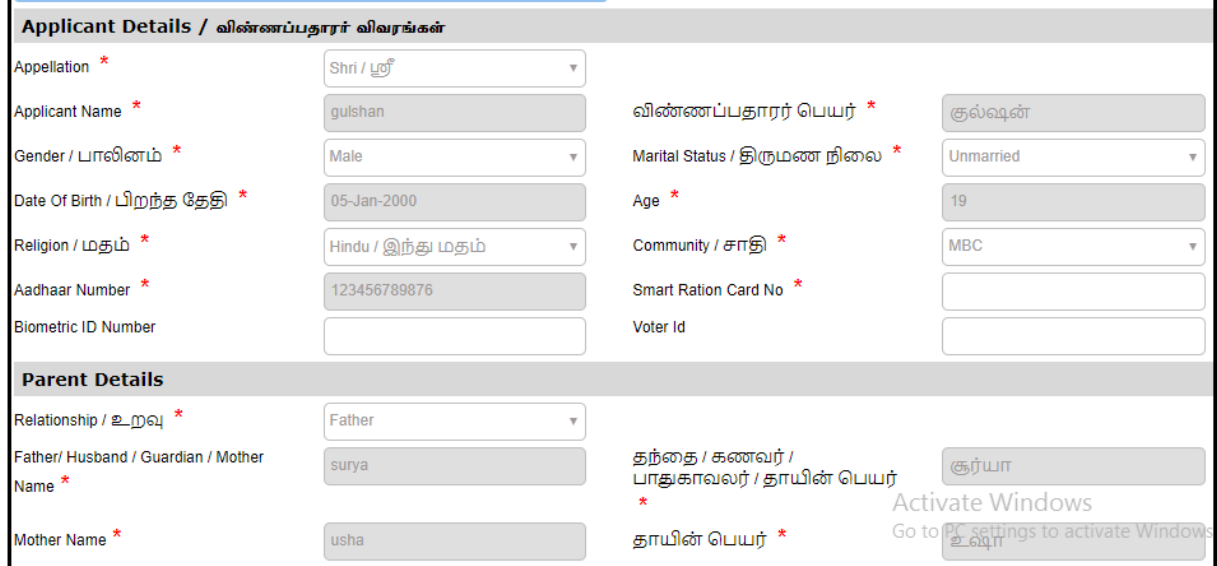

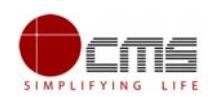

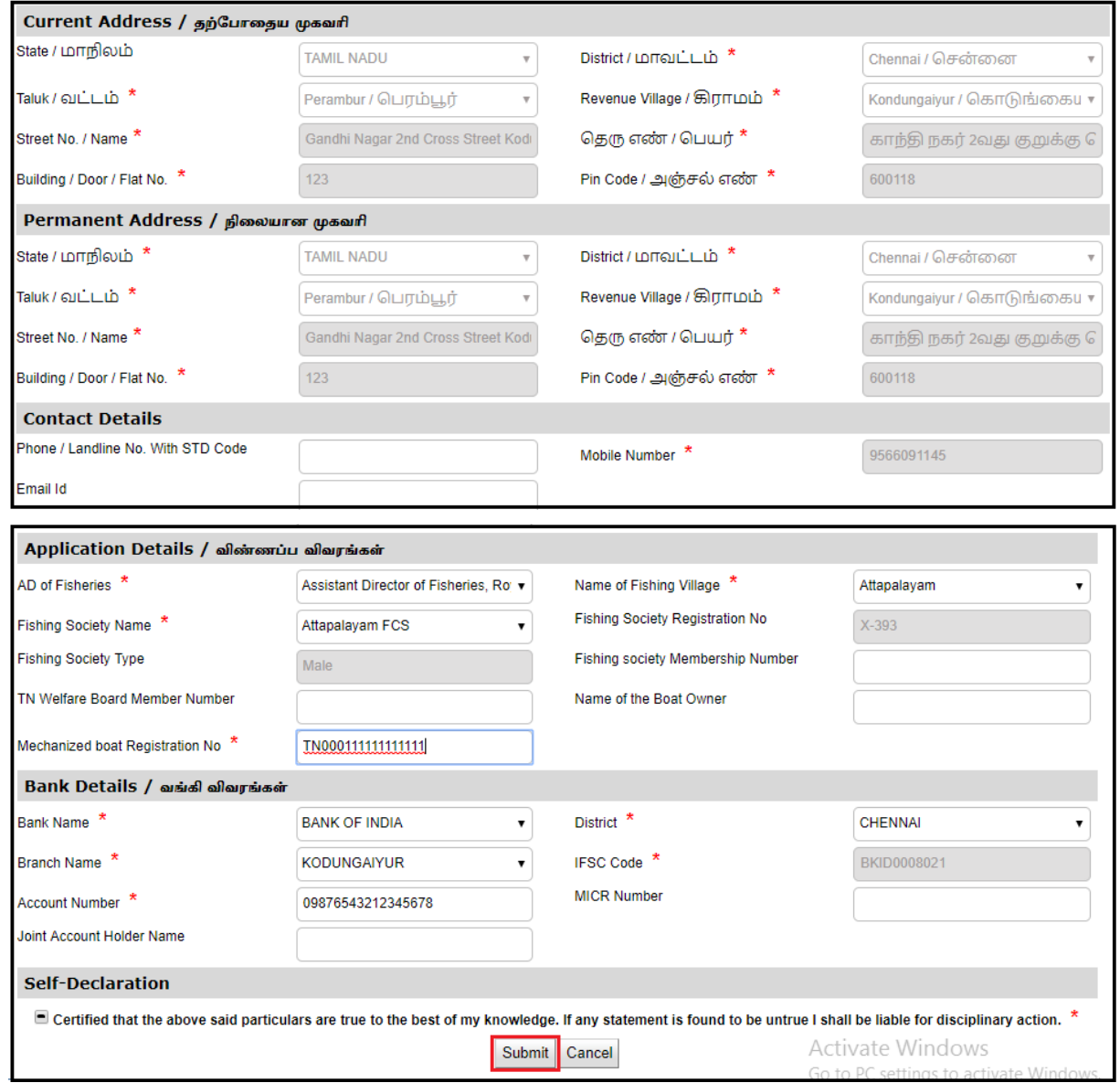

**STEP 8**: Fill all the mandatory details, Check the Declaration box and click on **Submit**.

On successful submission of the form, **Upload Supporting Documents** page will be displayed as shown below.

**STEP 9**: Upload all Mandatory Supporting Documents.

• Select the type of document form dropdown, choose the file and click on Upload.

**CONFIDENTIAL ‐ 9**

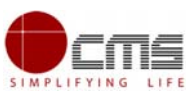

Tamil Nadu e-District User Full Name: rekhasagar **Government of Tamil Nadu** Last Login | 18-Nov-2020 14:52:59 e-District  $\bigcup$  Signout **Saved Application Returned Application Check Status Reprint Receipt Biometric Approval Submitted Application**  $\mathbb{S}$  Fisheries  $\overline{\phantom{a}}$  $\overline{\mathbf{v}}$ d Do National Fishermen Savings cum Relief **List of Documents** Scheme Apolicant's Recent Photo Mandatory Tamil Nadu Marine Fisherwomen Savings Aadhaar Card<br>Samar Card<br>Smart Radion Card No<br>Smart Radion Card No<br>Bishermen Cooperative Society Passbook with photo<br>Fishermen Cooperative Society Passbook with photo<br>Voter Id Aadhaar Card Mandaton cum Relief Scheme Mandatory<br>Mandatory<br>Optional<br>Optional  $\overline{3}$  $4.5.6.7.8$ Relief Assistance to marine Fishermen families during Fishing Ban period Special Allowance to marine Fishermen Optional Address Proof (If the given residential address is different from Aadhaar) Optional families during Fishing lean period Renewal of Relief Assistance to Marine Fishermen Families during BAN period **Available Documents** Renewal of Special Allowance to Marine<br>Fishermen Families during LEAN period  $\mathbf{1}$ Aadhaar Card Show Document Use Same Document Aadhaar Card<br>Applicant's Recent Photo<br>Bank Passbook<br>Smart Ration Card No Show Document<br>Show Document<br>Show Document Use Same Document<br>Use Same Document<br>Use Same Document  $\overline{2}$  $\overline{\phantom{a}}$ Department of Handloom and Textile  $\overline{4}$ Application for Scholarship Under Dr.MGR Handloom Weavers Welfare Trust Select Document SELECT  $\checkmark$ Document No. Application for Tamil Nadu Co-operative

**STEP 10**: Click on **Make Payment** once all required document are uploaded.

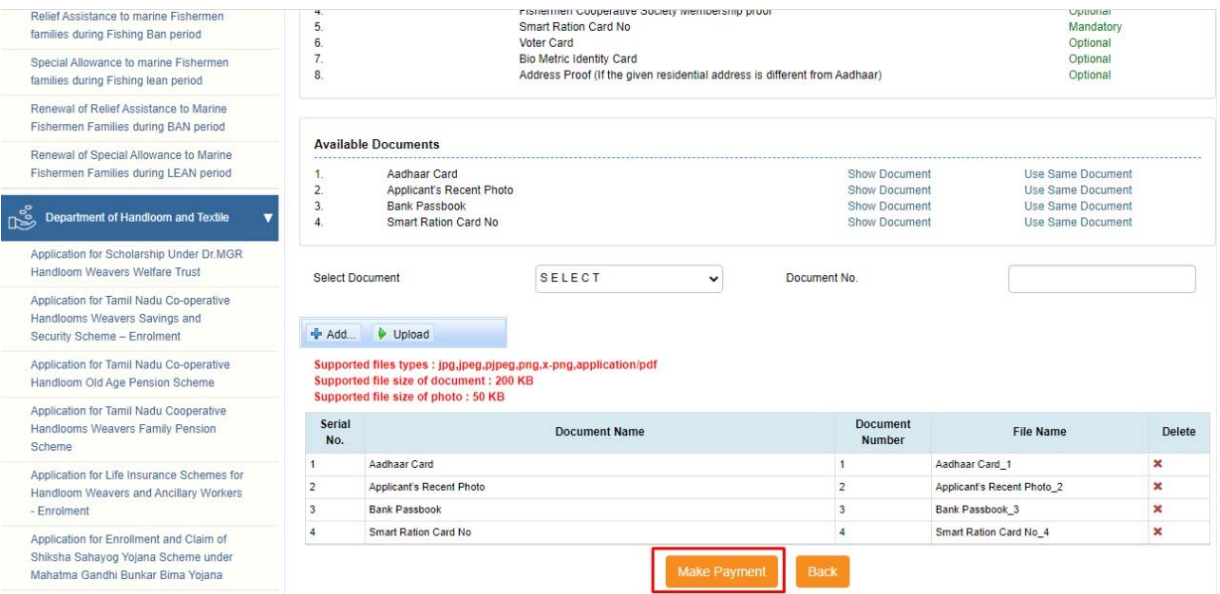

**STEP 11**: Select the **Payment Type** form dropdown and click on **Confirm Payment**.

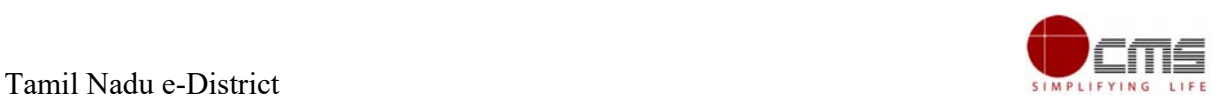

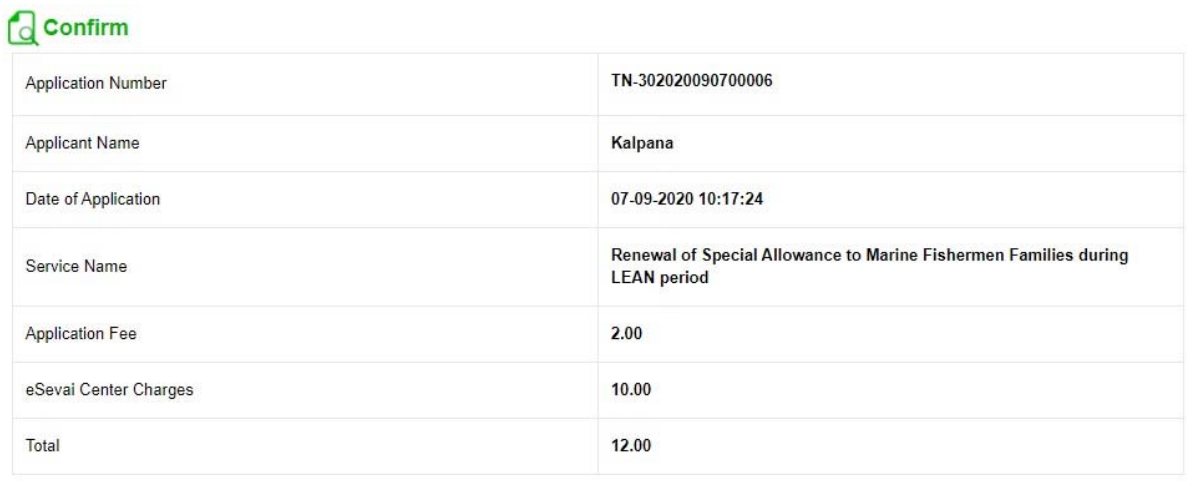

On successful Payment, applicant will be redirected to the Acknowledgment Receipt page as shown below.

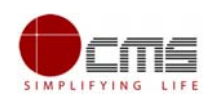

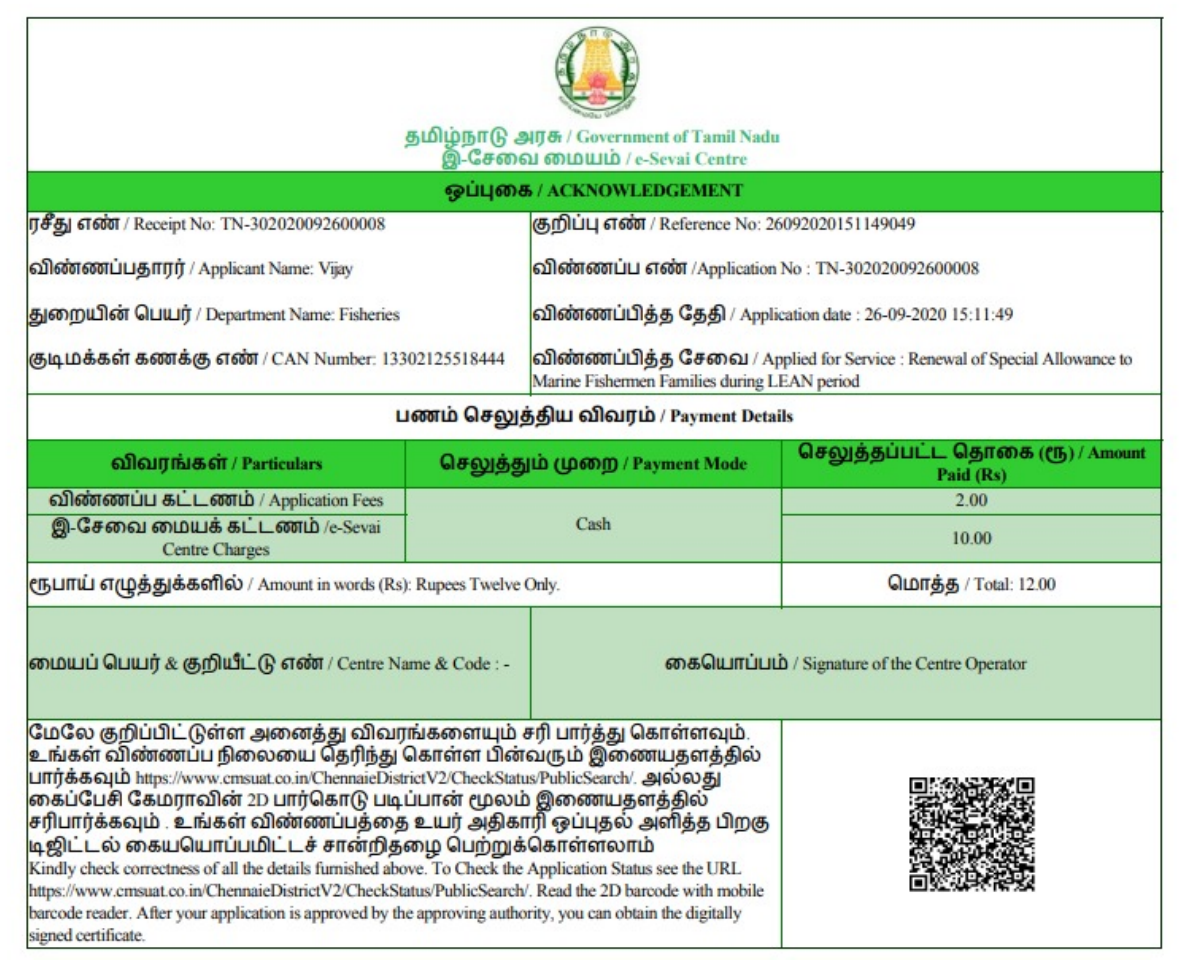

**STEP 12**: Click on **Print Receipt** to download/print the receipt.

 $\overline{f}$ **Note** – Once the Application has been submitted, it will reach the concerned officer for further processing. If the officer rejects the application, the applicant will be notified of the rejection via sms/email.

# **7 Disclaimer**

This User manual is prepared as per the existing application; however actual screen shots may vary for few cases.